### UNIVERSITY of Sand Center for<br>West Georgia. Business Excellence **Center for** UNIVERSITY of

## **ePAR Action: Change > Funding Source**

## **Staff, Temporary Hourly Employee (Pay Group: 54C)**

This transaction type will be used when a department is changing the funding source (chartstring) for a staff, temporary hourly employee.

- 1. Log into the ePAR system [\(https://uwgforms.westga.edu\)](https://uwgforms.westga.edu/) using your UWG credentials. Select the UWG repository. The UWGDev repository is used for testing and training purposes.
- 2. Under the **My Forms** menu section, click the **Personnel Action Request Form**. Click **OK** to begin a new Personnel Action Request form.
- 3. The **Initiator** name will be populated.
- 4. Enter the **Initiator contact phone number**.
- 5. If the PAR is being entered on behalf of another initiator, you may select the individual's name in the **On Behalf Of** field.
- 6. Enter the **ADP Position Number** for which you are taking action on. The ADP position number populates several information fields on the form. After entering the position number, verify that the other information related to the position is accurate. If you receive a red exclamation mark at any point in the process, correct the information or contact the ePAR functional administrator.
- 7. Enter the **Effective Date of Action**. For this scenario, enter the effective date of the funding source change.
- 8. Enter the **Type of Action**. For this scenario, enter **Change**.
- 9. Enter the **Reason for Action**. For this scenario, enter **Funding Source**.
- 10.Verify the information that populates in the gray fields: **Division, Department, Employee Type, Department ID, PAR Employee Name, Position Title, and Job Code**.
- 11.In **PAR Summary**, enter a detailed description of the action that you are taking. This field is required and must be completed for form submission.
- 12.Indicate if the person is a **TRS retiree**.
- 13.Verify that the current employee information is displayed in the **Employee Name**, **ADP Employee Number** and **Home Department Description** fields.
- 14.In the **Pay Attributes** section, enter the following:
	- a. **Number of Working Months per Year** enter the number of working months per year that this employee will work (i.e. 9, 10 or 12 months, etc.)
	- b. **Hourly Rate** enter the hourly rate for the employee
	- c. **Standard Hours (Per Week)** enter the anticipated number of hours the employee will work per week (i.e. 40, 30, 19 hours, etc.)
- 15.Utilizing the dropdown in the **Chart Strings** section, select **the Department ID, Fund, Account, Program, Class and Project Codes** (if applicable). Enter the total **Amount** of the annual salary that should be expensed to the chartstring(s). When calculating the annual salary, utilize the following calculation: # of weeks

# UNIVERSITY of Sand Center for<br>West Georgia. Business Excellence

(assuming an average of 4 weeks per month) x hourly rate x # of hours per week. In addition, enter the corresponding **Percentage** (% up to 3 decimals) that is to be expensed to the chartstring(s). If split funded, enter both the split amount and percentage accordingly.

- 16.Comments can be added as necessary in the **Comments** tab. After entering the comments, click the green box with a plus sign to add the comment. Related documents can be attached in the **Related Documents** tab.
- 17.If the PAR needs to be saved for later, click the **Save** icon. If it is ready to be submitted, click the **Submit** button. If the PAR needs to be canceled and deleted from the ePAR system, click the **Cancel** button.
- 18.Click on the **Personnel Action Request** link in the **Document Status** section to view the PAR after it has been submitted.

#### **PAR Summary**

Enter Summary Statement for the Purpose of this PAR

### **TRS Retiree**

Is this person a TRS retiree? No 县

### **Emplovee Current Information**

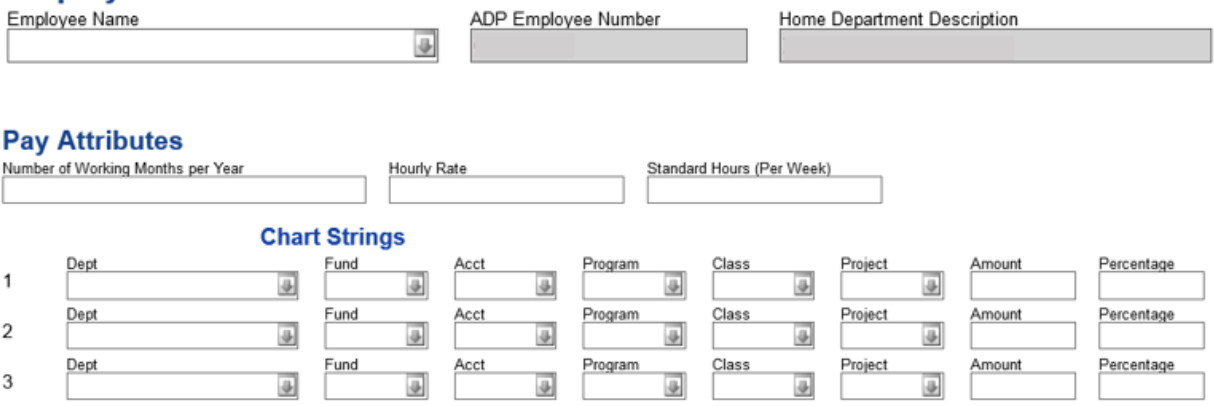